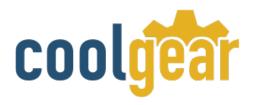

# Dual Port USB to Serial RS-232 DB-9 Adapter Cable FTDI Chip

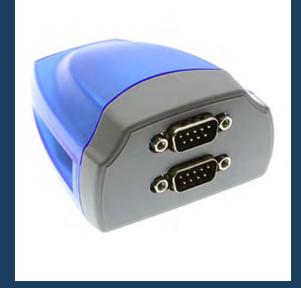

# **Product Manual**

Coolgear, Inc.
Version 1.1
September 2017
Model Number: XC-232-C

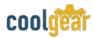

### **Revision History**

| Revision | Date       | Author   | Comments   |
|----------|------------|----------|------------|
| 1.0      | 02/27/2018 | Coolgear | New Manual |

### **About this document**

This product manual outlines installation and features of the XC-232-C Dual Port USB to Serial RS-232 DB-9 Adapter Cable FTDI Chip.

### Scope

The scope of this manual is to give the user of the product an understanding of its use with detailed diagrams and verbiage. The manual allows the users to apply the product to their application.

### **Intended Audience**

This product is intended for use in numerous industries including but not limited to applications such as; Factory Automation, Data Centers, Serial Equipment, Kiosk, Office, and others.

### **Product Support**

support@coolgear.com

# **Table of Contents**

| 1.   | Introduction                                             | 4    |
|------|----------------------------------------------------------|------|
| 1.1  | Features                                                 | 4    |
| 2.   | Windows 7 / Vista / 2003 / XP / 2000 Driver Installation | 5    |
| 3.   | Check Installation                                       | 6    |
| 3.1  | Change COM Port Properties & COM Port Number             | 6    |
| 3.2  | Uninstalling Windows 2003 / XP / 2000 Drivers            | 6    |
| 3.3  | Uninstalling Windows 7 or Vista Drivers                  | 9    |
| 4.   | RS-232 DB-9 Male Connector Pin-out Diagram               | 12   |
| 4.1  | RS-232 Signal Pin-outs Assignment                        | 12   |
| 5.   | Notes, Tips, and Warnings                                | 13   |
| 6.   | Supporting References                                    | 14   |
| Та   | ble of Figures                                           |      |
| Figu | ure 1 – Driver Installation                              | 5    |
| Figu | ure 2, 3, 4, 5, 6, 7 – Uninstalling XP Drivers           | 7-8  |
| Figu | ure 8, 9, 10, 11, 12 – Uninstalling Win7 Drivers         | 9-11 |
| Figu | ure 13 – DB-9 Male Connector Pin-out                     | 12   |

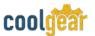

### 1. Introduction

The XC-232-C Dual Port RS-232 Adapter is designed to make serial port expansion quick and simple. Connecting to a USB port on your computer or USB hub, the USB Serial Adapter instantly adds two RS-232 DB9 serial port interfaces your system. The adapter is designed to be light weight and portable for serial communication on the move.

| WEIGHT     | .181 lbs                                 |
|------------|------------------------------------------|
| DIMENSIONS | 3.30(L)x2.87(W)x1.62in(H)                |
| UPC        | 729440626846                             |
| WARRANTY   | 1 year from date of purchase             |
| COLOR      | Blue / Gray                              |
| PORTS      | 2 DB-9 Serial Port / 1 USB-B Female Port |

### 1.1 Features

- TAA Compliant
- Installed as standard Windows COM port.
- Full RS-232 modem control signals and hardware/software flow control.
- RS-232 data signals: TxD, RxD, RTS, CTS, DSR, DTR, DCD, RI, GND
- High speed serial port with the baud rate up to 921.6K bps.
- Non-standard baud rates supported

- Serial port protected with surge protection of 10KV
- Powered by USB port, no external power adapter required
- Easy plug-and-play installation and RS-232 device connection.
- COM port number assigned can be changed to any COM port number required
- Works with USB 1.1 & 2.0 host port

### 2. Windows 7 / Vista / 2003 / XP / 2000 Driver Installation

You need to have administrator privileges to install any new drivers under Windows 7/ Vista / 2003 / XP / 2000. To install the driver or update the configuration please log onto Windows as "Administrator" or ask your system administrator to install the USB-COM driver.

You need to install driver first, prior to hardware installation. Do not connect the USB-to-Serial Adapter to the USB port of your computer, before you finish driver installation.

### Please proceed with the following steps to install the driver:

- 1. Insert the "USB COM Series Driver and Utility" CD into your CD-ROM.
- 2. The "USB COM Series Driver and Utility CD" dialog box appears.
- **3.** Under "Driver Installation", double click "Windows 7, Vista, 2003, XP, 2000 driver" to install the device driver.
- **4.** The USB COM install program will auto-detect the OS type and install the driver automatically. (Note: in Windows 7 or Vista OS you will find another dialog box, please click on "OK" to confirm the drivers install program).

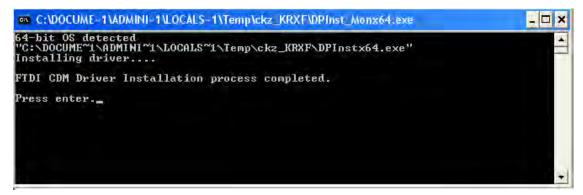

Figure 1

- **5.** After the message "FTDI CDM Driver installation process completed" appears, press "Enter" to complete the driver installation.
- **6.** Plug in the USB to Serial Adapter to the USB port of your computer. Windows will finish installing the driver files.

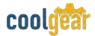

### 3. Check Installation

You can now verify the installation has been completed successfully by looking under Device Manager of the System Properties screen. (Go there by Start-Setting- Control Panel-System Properties-Hardware-Device Manager.

The device should have installed as a "USB Serial Port (COMx)" attached to "USB Serial Converter A/B or A/B/C/D".

### 3.1 Change COM Port Properties & COM Port Number

This feature is particularly useful for programs, such as HyperTerminal, which only work with COM1 through COM4. Please ensure that you do not change the COM Port Number already in use.

### To change the virtual COM port properties:

- Select the "USB Serial Port"
- Click "Properties".
- Select "Port Setting" and "Advanced".
- Click the drop down arrow on COM Port Number and scroll to the required COM port. Select "OK".
- Return to the Device Manager Screen. You will see that the USB Serial Port installation has been changed to the new COM Port Number.

## 3.2 Uninstalling Windows 2003 / XP / 2000 Drivers

Please proceed with the following steps to uninstall the 2003/XP/2000 driver:

- 1. Insert the "USB COM Series Driver and Utility" CD into your CD-ROM.
- 2. The "USB COM Series Driver and Utility CD" dialog box appears.
- **3.** Under "Driver Uninstalling", double click "Windows 2003, XP, 2000 driver uninstall" to uninstall the device driver.
- **4.** When following dialog box appears, double click "Clean System" to uninstall the 2003/XP/2000 drivers.

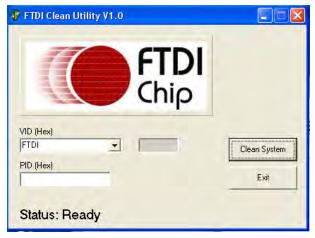

Figure 2

**5.** You need to disconnect all USB-COM-I from your PC, when the message below appears. Double click "OK" to start uninstalling Windows 2003/XP/2000 USB to Serial drivers.

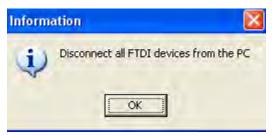

Figure 3

6. Double click "Yes" to confirm it.

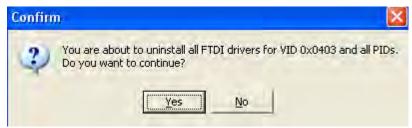

Figure 4

**7.** Click "No" to proceed.

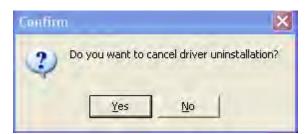

Figure 5

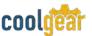

**8.** When the message "Status: System clean completed" appears, double click "Exit" to complete the USB to serial drivers uninstall.

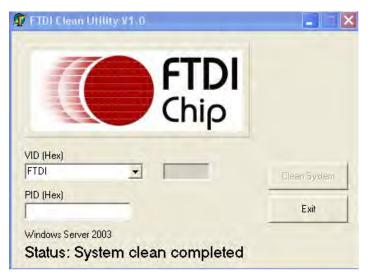

Figure 6

- 9. Press "Start" button and select "Control Panel".
- 10. Open the Add or Remove program.

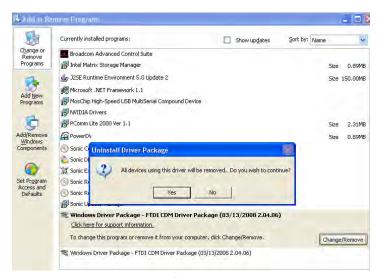

Figure 7

- 11. Remove the first "Windows Driver Package FTDI CDM Driver Package (...)".
- 12. Click "Change/Remove" and "Yes" to remove the first Windows Driver Package.
- **13.** Remove the second "Windows Driver Package FTDI CDM Driver Package (...)".
- **14.** Click "Change/Remove" and "Yes" to remove the second Windows Driver Package.
- **15.** Reboot the computer to complete the driver uninstall.

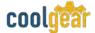

### 3.3 Uninstalling Windows 7 or Vista Drivers

Windows 7 and Vista have many new security features. You need to proceed with the following steps to uninstall the Vista driver:

- 1. The USB to serial devices must connect to the PC.
- 2. Press "Start" button and select "Control Panel".
- **3.** Select "Classic View" from the top left hand corner and then "System" from the list.
- **4.** Select "Device Manager" from the top left hand corner.

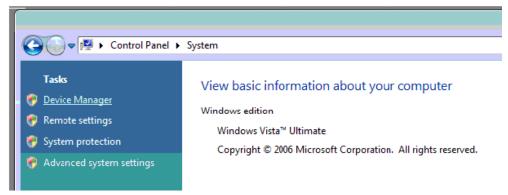

Figure 8

**5.** Locate your device under the ports (COM & LPT) section and right click on it to bring up the menu shown.

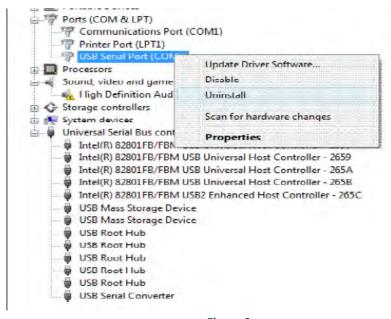

Figure 9

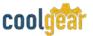

**6.** Select uninstall and be sure to click the box for "Delete the driver software for this device" in the next window and press "OK".

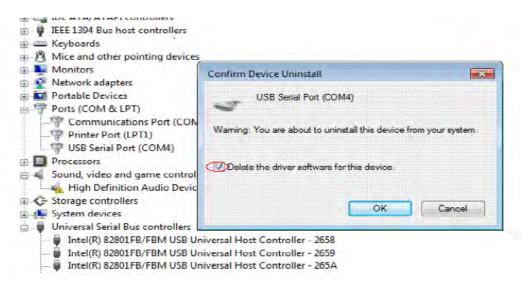

Figure 10

**Note**: if you have more than one USB-COM-1 installed in your PC, you need to repeat from step 5 to step 6 to delete the driver software for each port.

**7.** Locate your Device under the Universal Serial Bus Controllers section, and right click on it to bring up the menu shown.

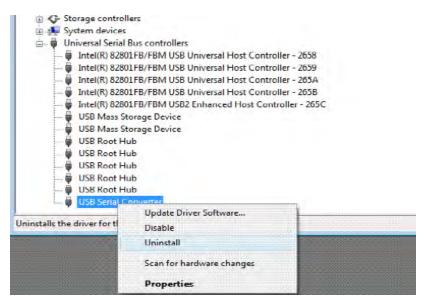

Figure 11

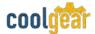

**8.** Select uninstall and be sure to click the box for "Delete the driver software for this device" in the next window and press "OK".

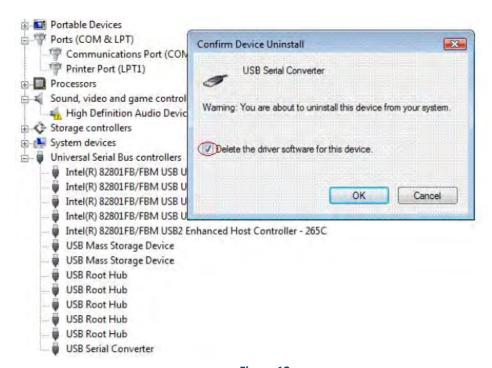

Figure 12

**Note**: if you have more than one USB Serial Converter installed in your PC, you need to repeat step 7 and step 8 to delete the driver software for all devices.

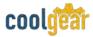

# 4. RS-232 DB-9 Male Connector Pin-out Diagram

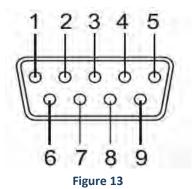

4.1 RS-232 Signal Pin-outs Assignment

| Pin 1 | DCD |
|-------|-----|
| Pin 2 | RxD |
| Pin 3 | ΤxD |
| Pin 4 | DTR |
| Pin 5 | GND |
| Pin 6 | DSR |
| Pin 7 | RTS |
| Pin 8 | CTS |
| Pin 9 | RI  |

### 5. Notes, Tips, and Warnings

**Note**: You need to install driver first, prior to hardware installation. Do not connect the USB-to-Serial Adapter to the USB port of your computer, before you finish driver installation. Reference section 2.

Note

**Note**: if you have more than one USB-COM-1 installed in your PC, you need to repeat from step 5 to step 6 to delete the driver software for each port. Reference section 3.3 step 6

**Note**: if you have more than one USB Serial Converter installed in your PC, you need to repeat step 7 and step 8 to delete the driver software for all devices. Reference section 3.3 step 8.

Tip

N/A

Warning

N/A

Safety

- Read the entire Product Manual before implementing this product for your application. This manual contains important information about electrical connections that must be followed for safe and proper operation.
- Inspect the product closely for visual defects before putting it to use.
- Keep away from areas where moisture builds, this product contains electrical components that can be damaged by moisture build up, this can adversely affect your equipment connected to it.
- Do not disassemble the product. Handling the product's internal components can expose it to ESD (Electro-Static Discharge) hazards that can affect the function of the device.
- If this product is not functioning properly, email our support team at support@coolgear.com.

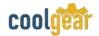

# **6. Supporting References**

| Document             | Link                                                                                                 |
|----------------------|----------------------------------------------------------------------------------------------------|
| Website Product Page | https://www.coolgear.com/product/dual-port-<br>usb-to-serial-rs-232-db-9-adapter-cable-ftdi-<br>chip |

© 2017 Coolgear, Inc. All Rights Reserved. All products and accompanying digital documentation including images are the property and / or trademarks of Coolgear Inc. Coolgear Inc. are continuously improving upon its products. Product specifications are subject to change without notice.